## Projekt: Ying Yang, GeoGebra **&** wonderful pattern

Diese folgenden Figuren lassen sich einfach mit GeoGebra erzeugen.

1. Ihr benötigt auch einen Befehl, den ihr wohl noch nicht so oft verwendet habt: Kreisbogen (unter "Kreise" zu finden): Wähle zuerst den Mittelpunkt des Kreises, bei dem ihr einen Bogen zeichnen wollt, dann die beiden Endpunkte des Bogens. Die Reihenfolge der beiden Punkte ist wichtig, ggf. erhaltet ihr sonst den Bogen, den ihr nicht wollt.

2. zum Einfärben gibt es 2 Möglichkeiten:

a) Unter Eigenschaften z. B. des Kreises -> erweitert kann man mit verschiedenen Ebenen arbeiten. Was "zuoberst liegt" hat die höchste Ebenenzahl.

b) Einfacher ist es, die schöne Figur zu markieren, mit dem Befehl "Grafikansicht in die Zwischenablage" zu kopieren und dann in die Bildbearbeitung "Paint" einzufügen. Diese ist auf jedem Rechner zu finden. Dann kann man toll einfärben. Bild und GeoGebra-Datei speichern in Home-Verzeichnis oder auf geogebra.org oder noch besser in Teams (falls möglich) bzw. Auf dem Stick eines Mitschülers.

3. Sollte das mit dem Einfärben nicht klappen, dann konstruiert und färbt nur relativ hell (wegen der Mischfarben) ein oder arbeitet an ähnlichen Figuren wie in vergangenen Stunden!

**WICHTIG, eine Bitte:** Wer auf seinem eigenen Stick speichern kann, speichere bitte darauf. Es wäre nett, wenn die Schüler mit einem eigenen Stick auch Files der Mitschüler sammlen könnten. Bitte Dateien per Email an [schwarze@pgu.de](mailto:schwarze@pgu.de) senden. Dann kann ich sie noch in den Twinspace einstellen.

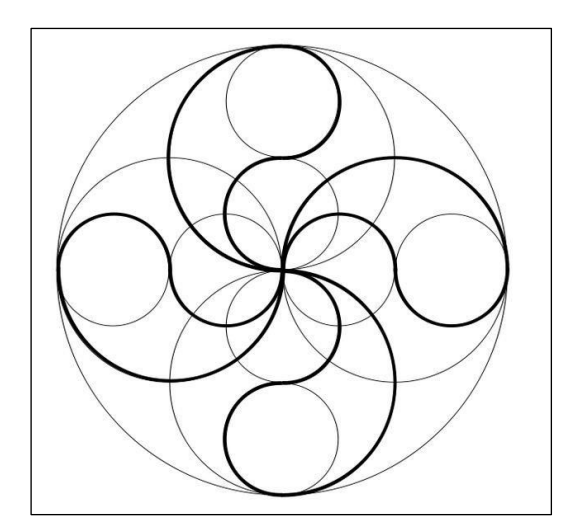

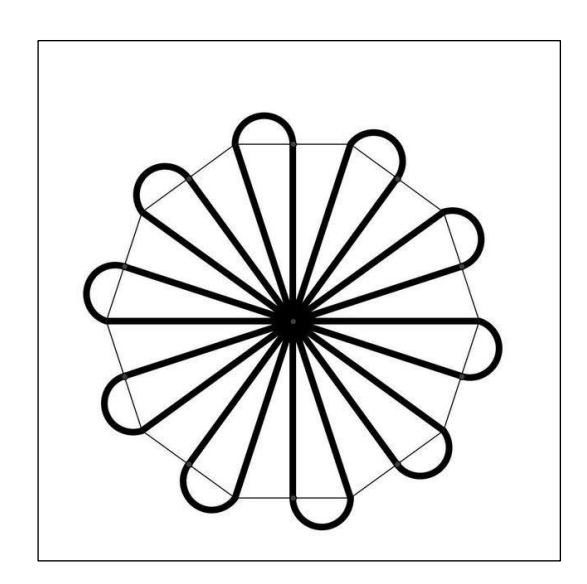

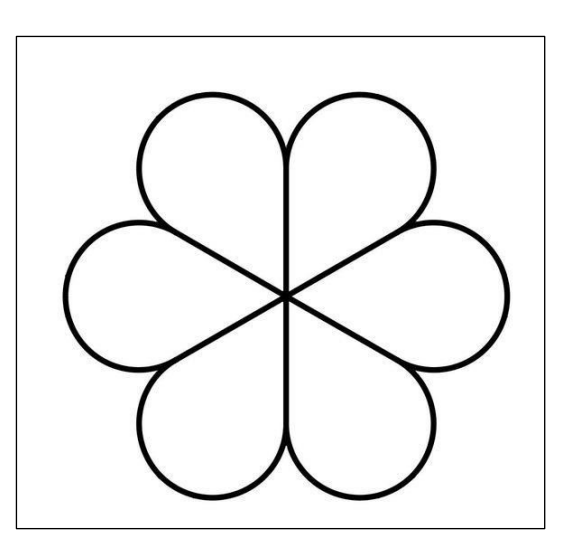

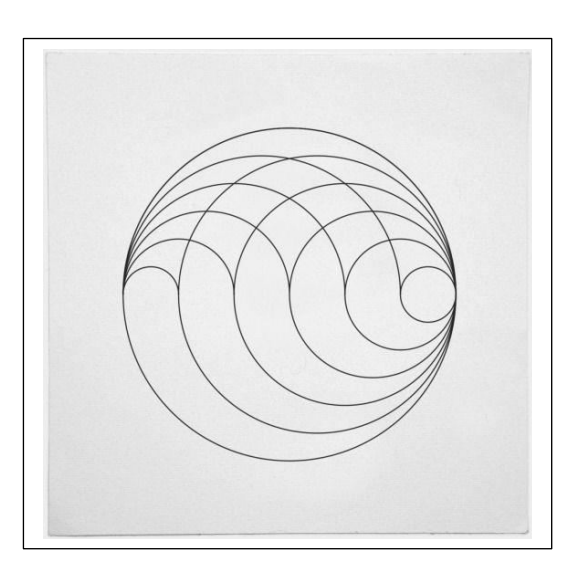

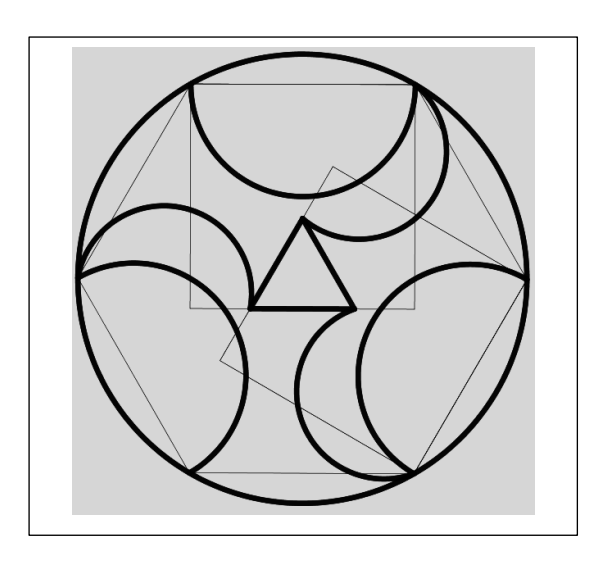

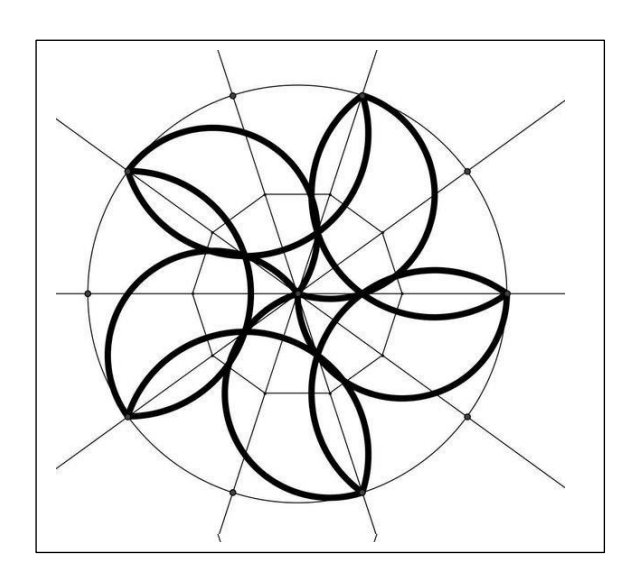

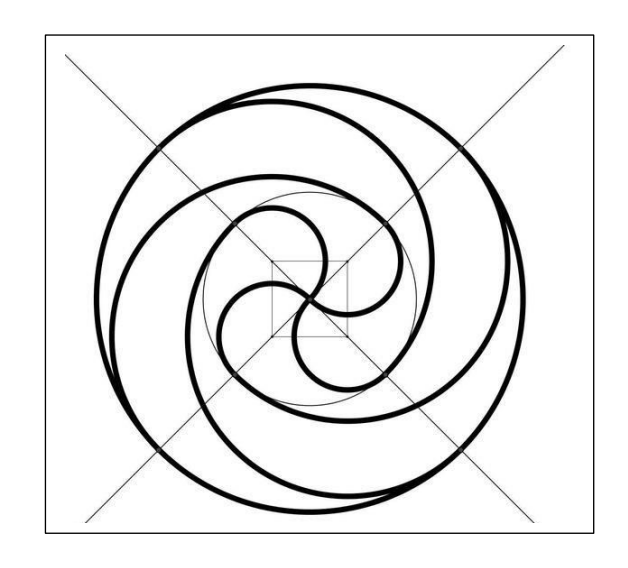

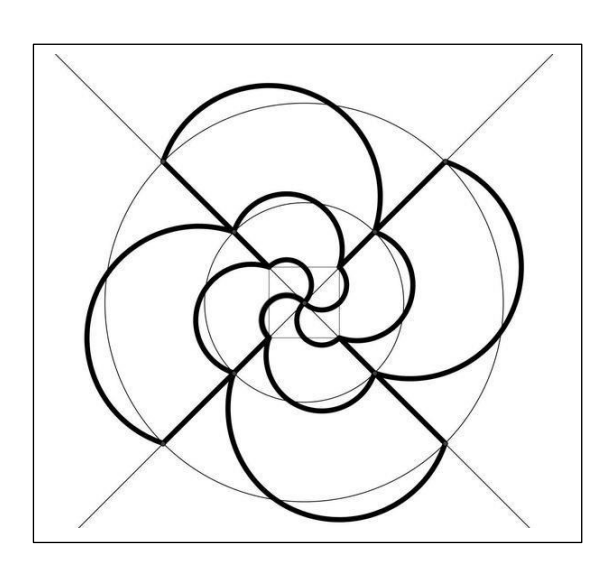

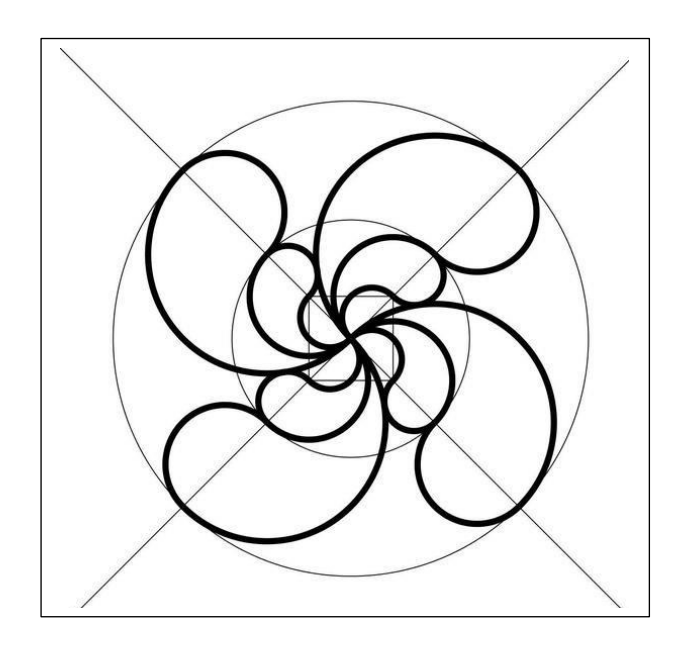

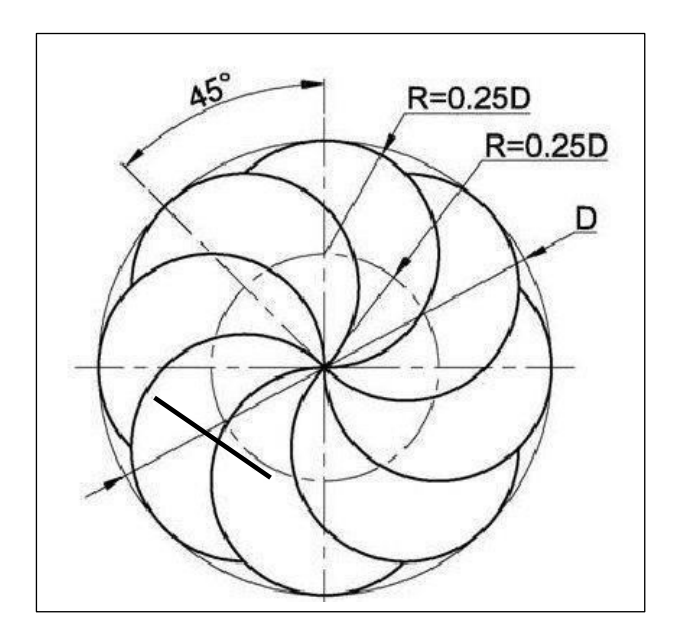

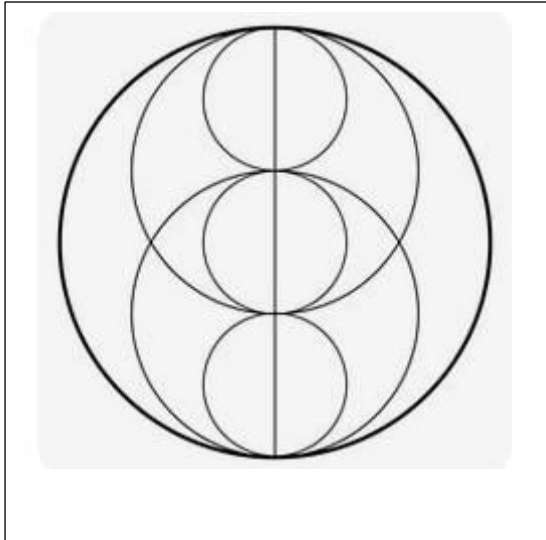

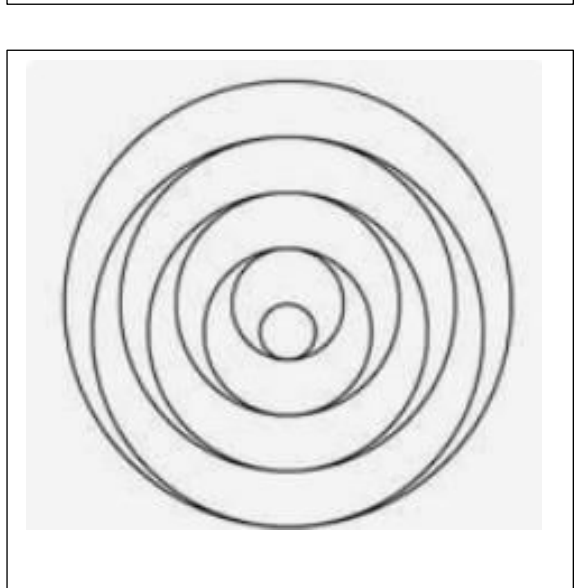

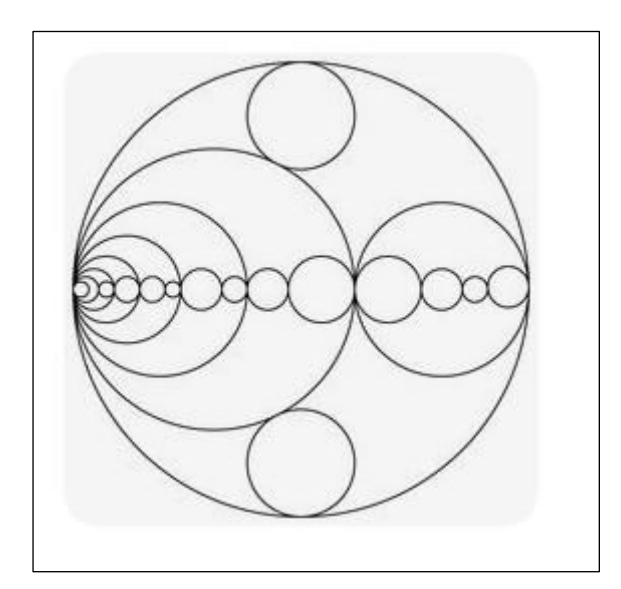

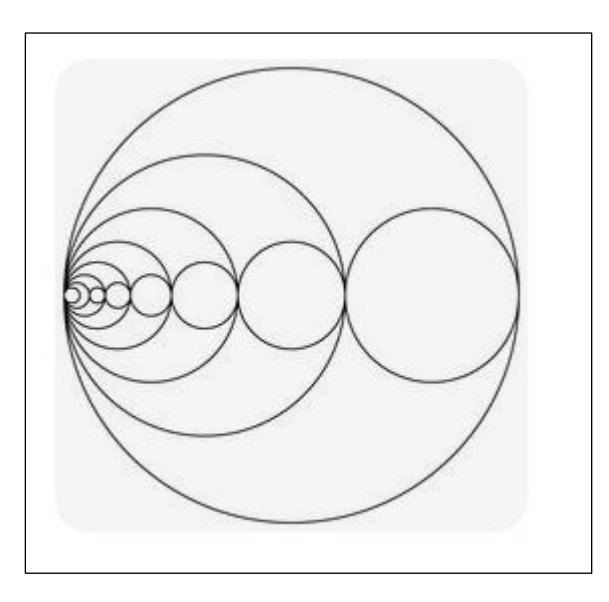

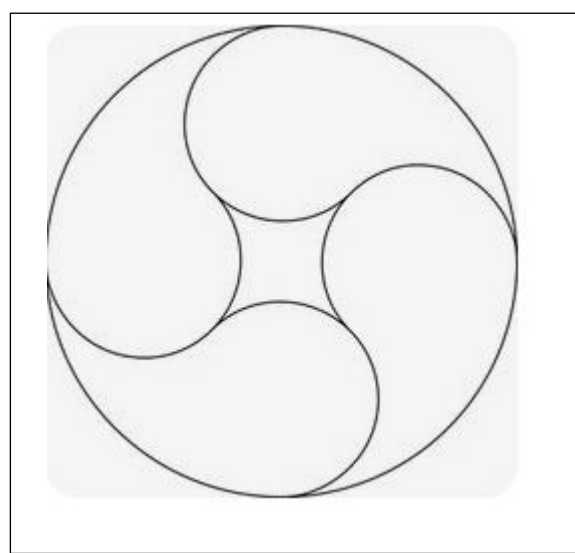

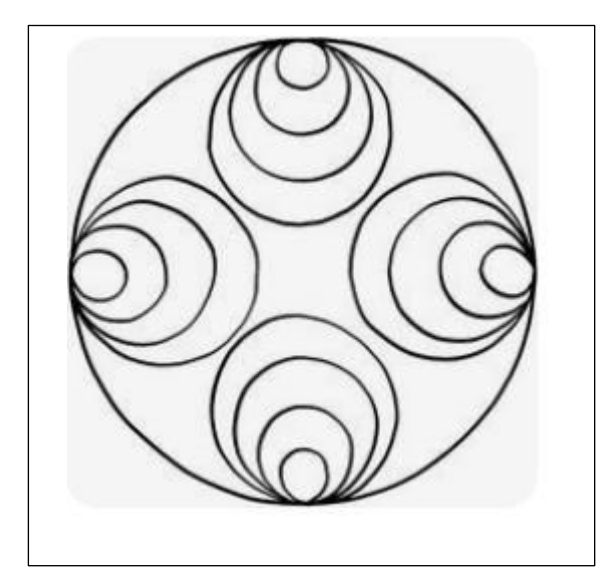

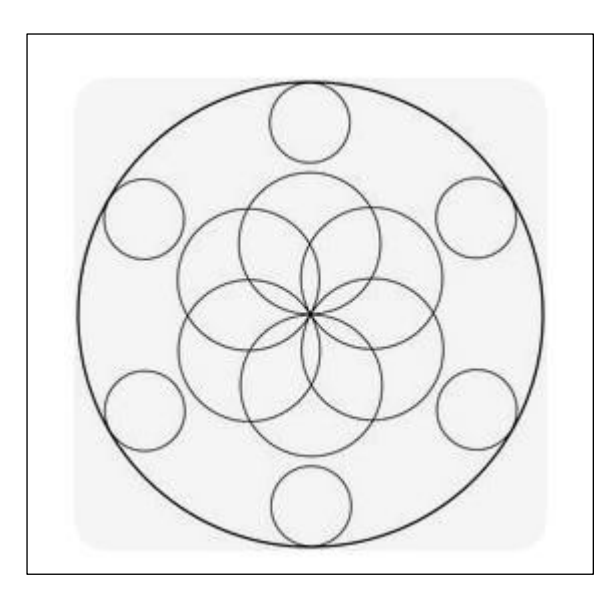

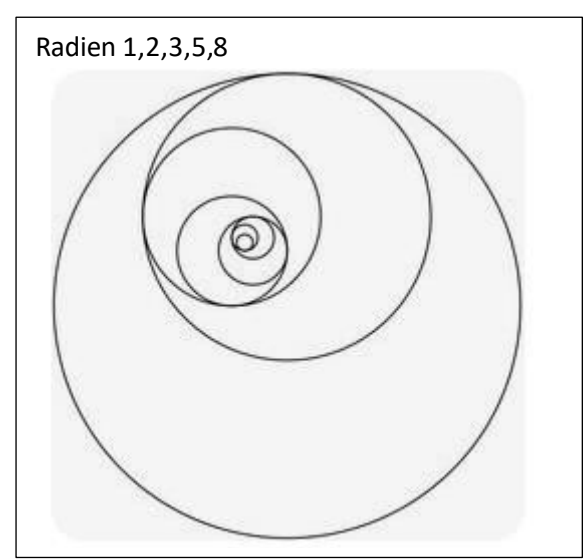

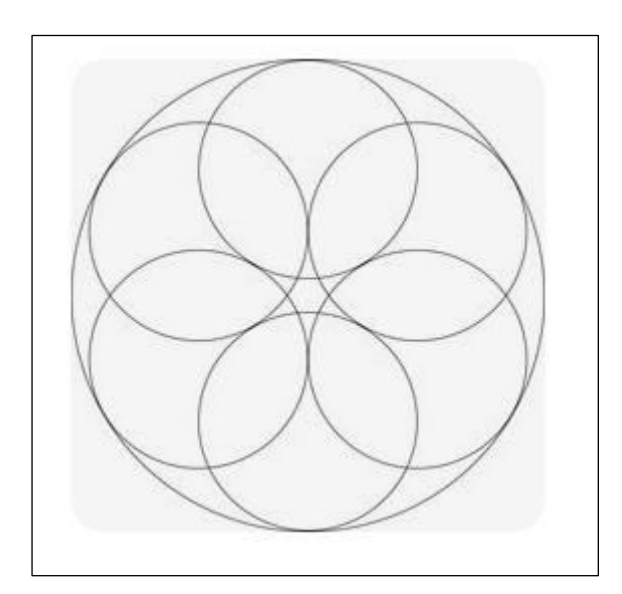

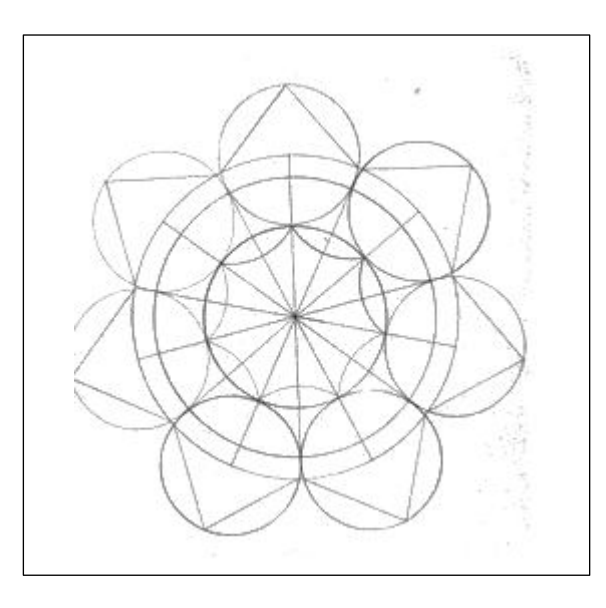

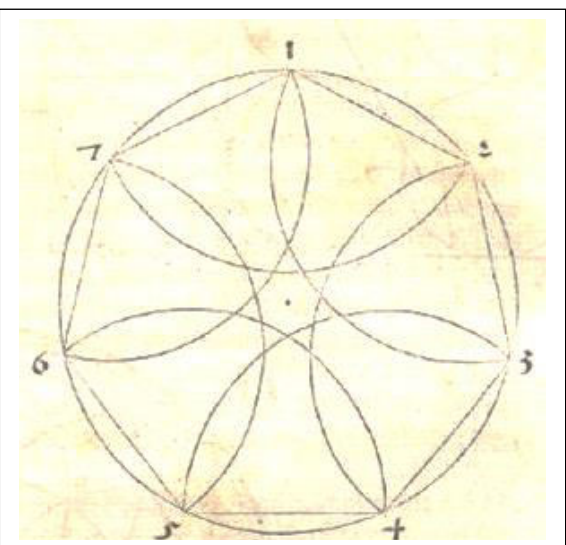

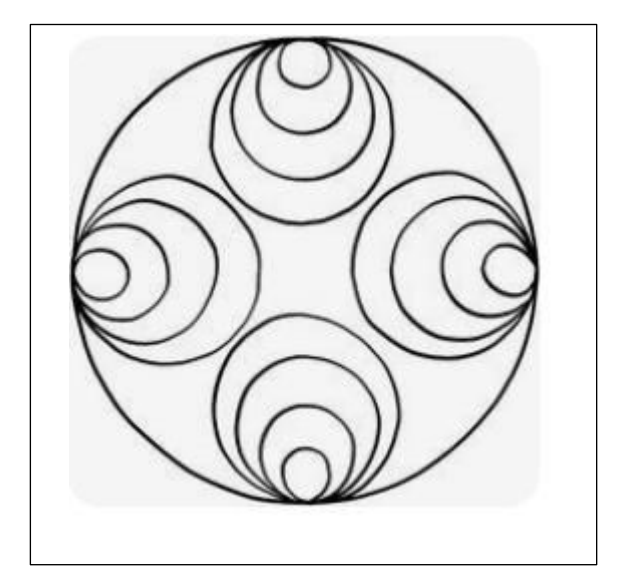

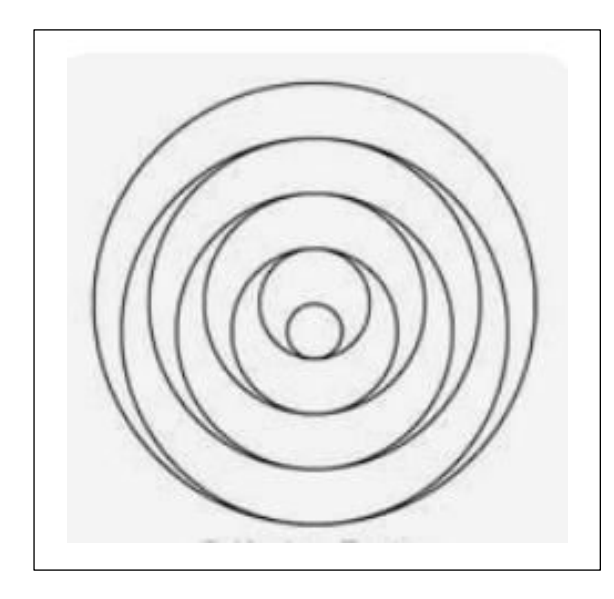

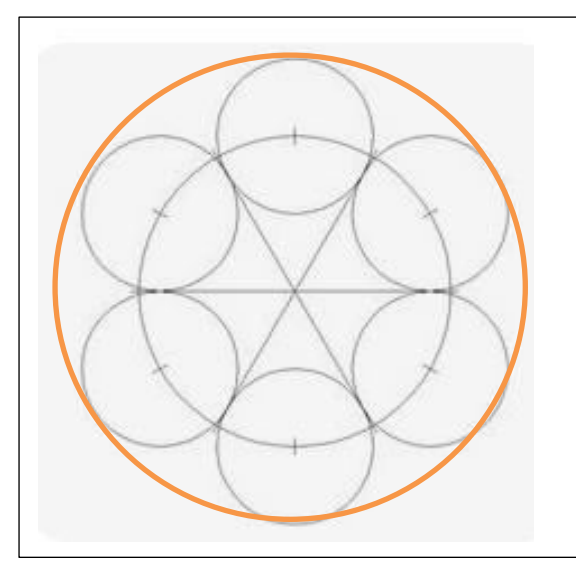

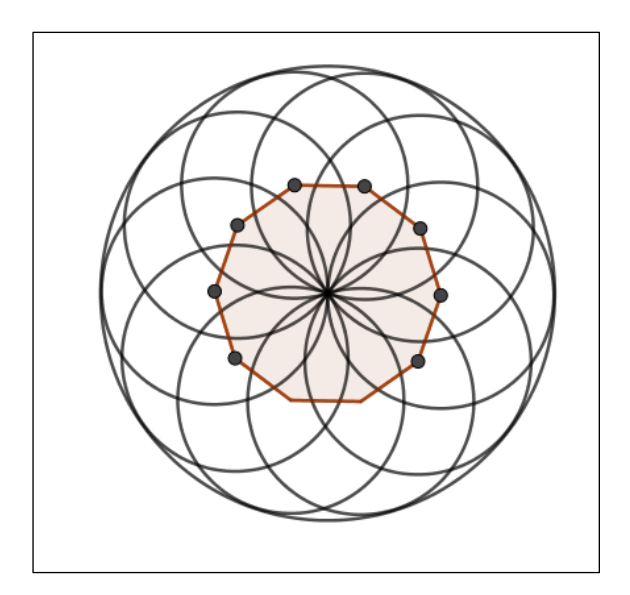

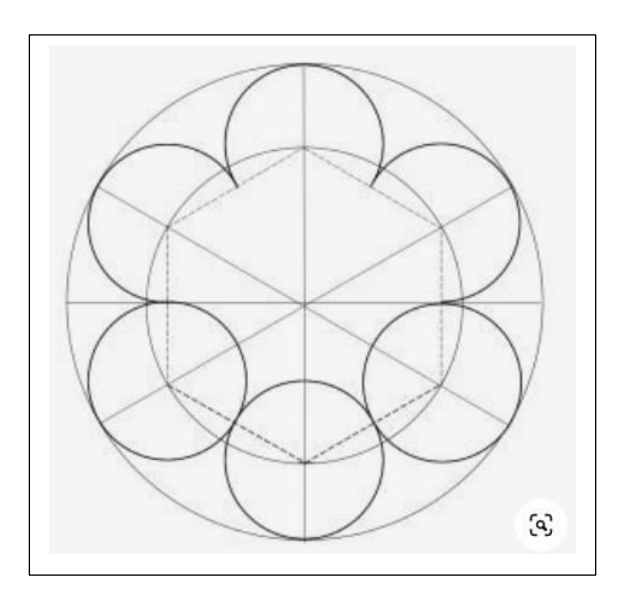

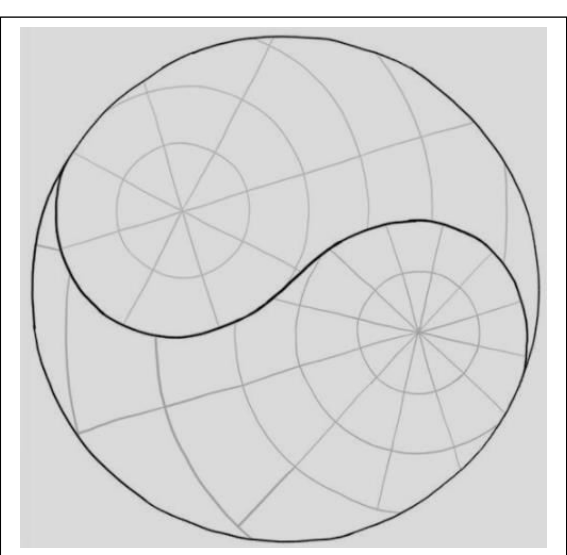

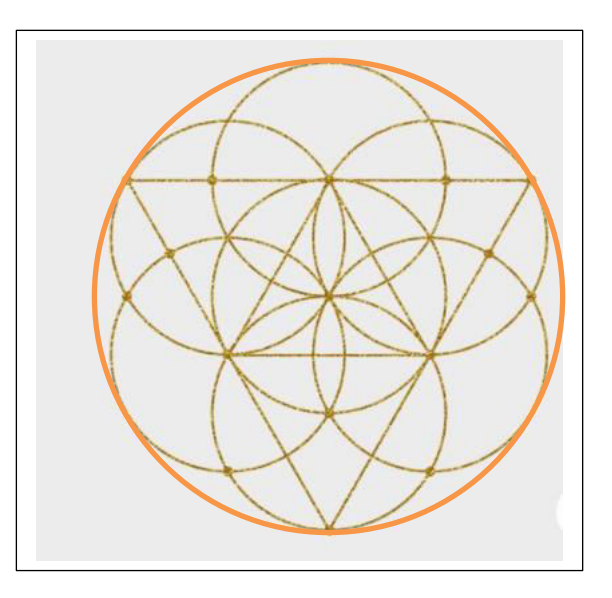